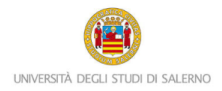

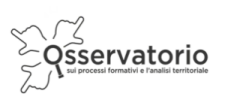

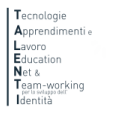

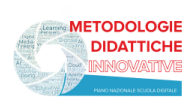

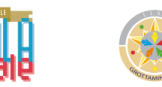

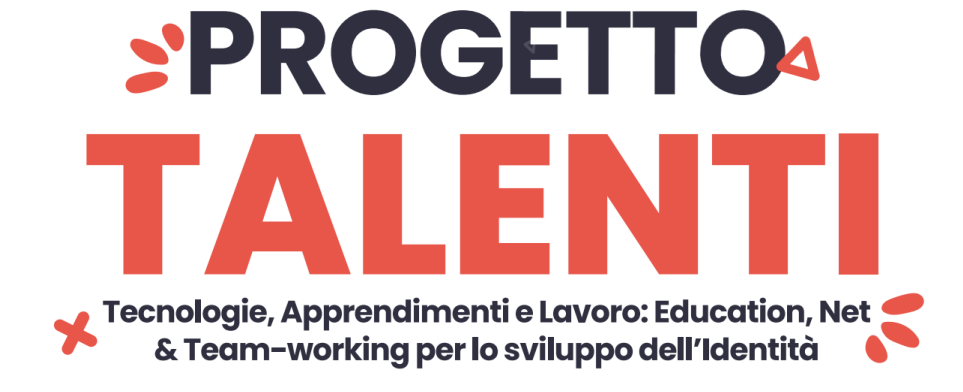

## **ISTRUZIONI FORMAZIONE DOCENTI**

Per accedere alla piattaforma e partecipare alle attività di formazione ideate e realizzate all'interno del progetto TALENTI è necessario collegarsi al seguente link:

<https://elearning.unisa.it/course/index.php?categoryid=538>

Nella pagina del progetto (Figura 1) è sufficiente cliccare su "Formazione docenti"

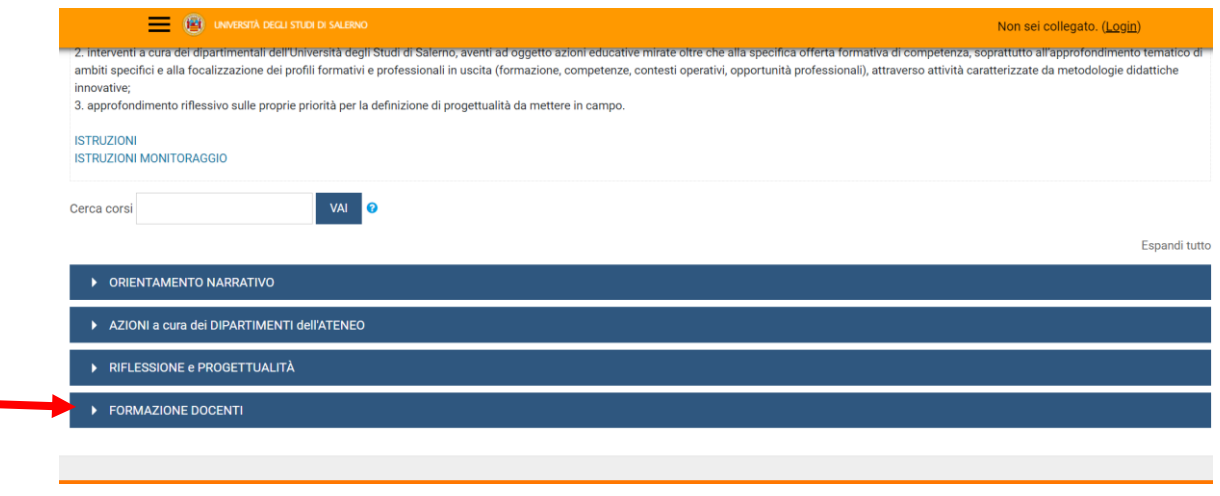

*Figura 1: pagina del progetto TALENTI nella piattaforma MOODLE\_UNISA*

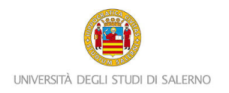

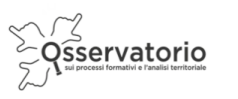

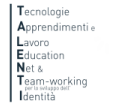

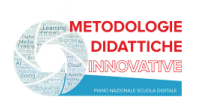

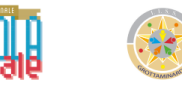

Nella categoria "Formazione docenti", poi, è necessario cliccare su "Metodologie didattiche innovative" (Figura 2)

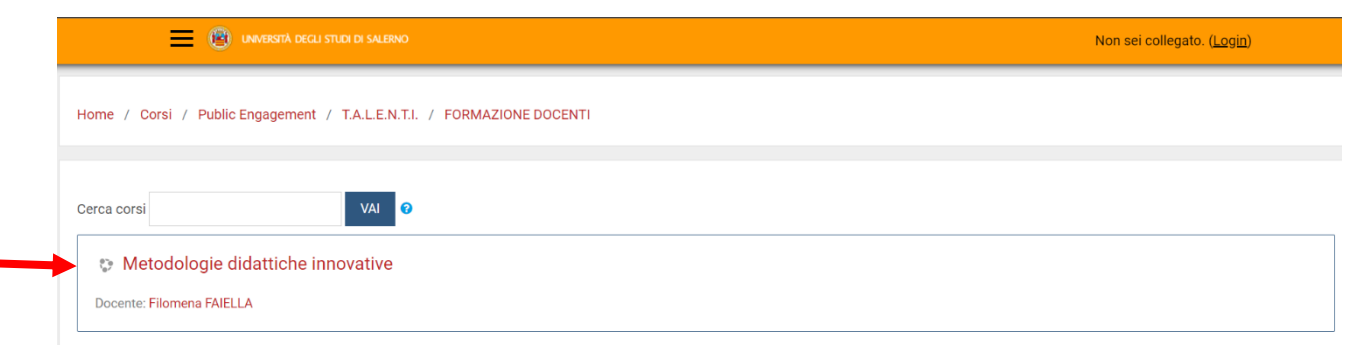

*Figura 2: corso "Metodologie didattiche innovative" interno alla categoria "Formazione docenti"*

A questo punto il sistema chiederà l'autenticazione. Scegli l'opzione "Altre autenticazioni" (Figura 3)

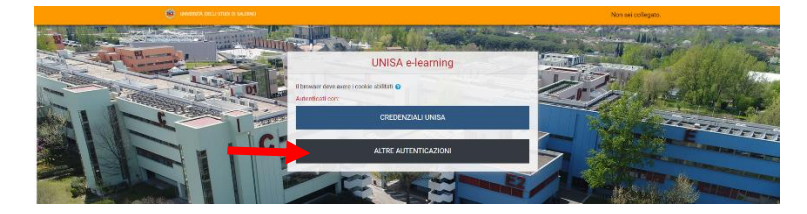

*Figura 3: procedura autenticazione*

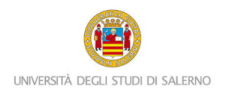

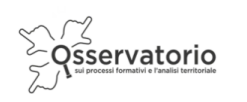

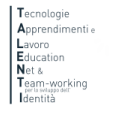

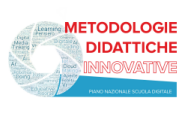

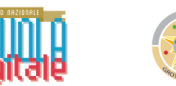

Inserire lo username e la password che ti sono stati inviati tramite posta elettronica (Figura 4)

Attenzione! Se non avessi ricevuto la mail con la password temporanea, verifica che non sia o nella cartella spam o in una cartella di posta indesiderata.

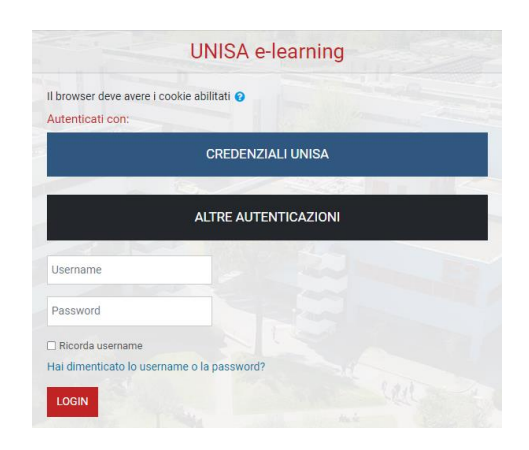

*Figura 4: maschera per l'inserimento dello username e della password temporanea*

Al primo accesso comparirà una maschera che ti invita a scegliere la nuova password. Quindi, è necessario inserire nel primo campo la password temporanea che ti è stata inviata per posta elettronica, nel secondo campo digita la nuova password (memorizza questa password che servirà dai successivi accessi) e nel terzo campo scrivi nuovamente la nuova password.

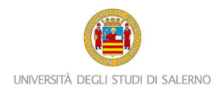

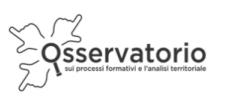

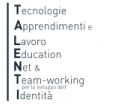

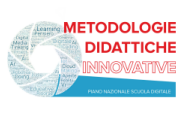

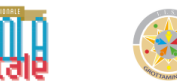

Una volta nel corso "Metodologie didattiche innovative" potrai notare i contenuti nella parte centrale della pagina con un elenco di attività.

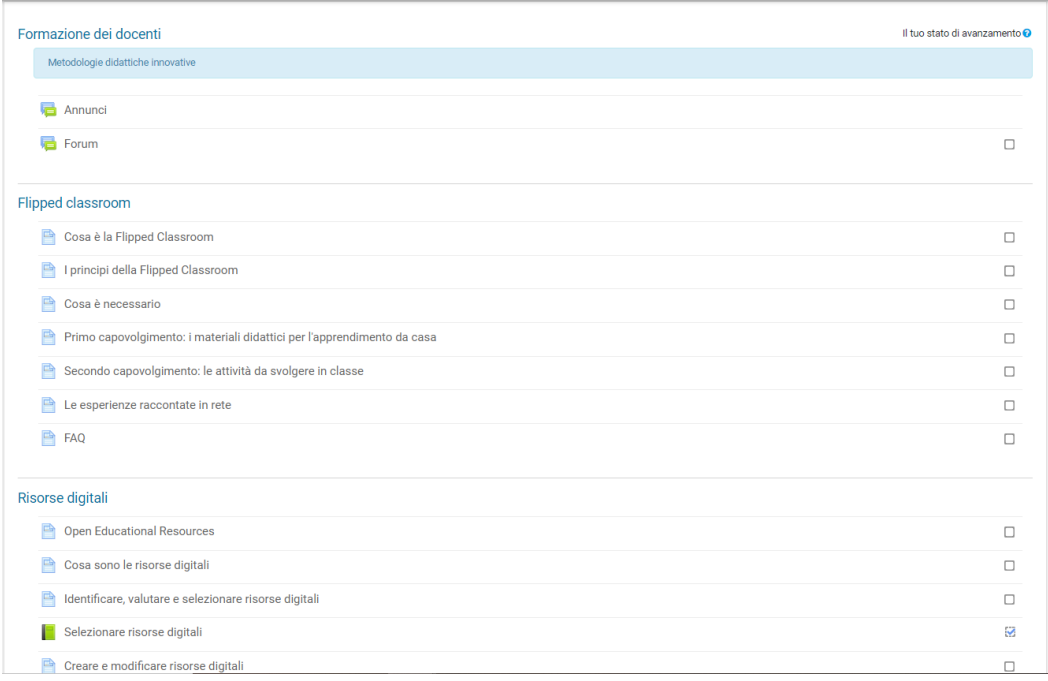

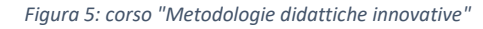

Cliccando su una attività, potrai notare che presentano tutte una struttura simile, come quella che puoi vedere nella Figura 6. In alto c'è sempre il titolo e subito sotto è presente un testo prevalentemente arricchito da video, articoli, mappe concettuali, cruciverba e link a ulteriori risorse interne ed esterne.

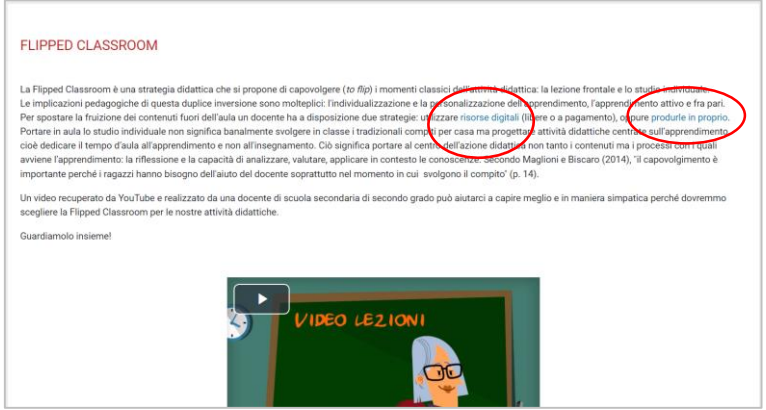

*Figura 6: attività con in evidenza i link*

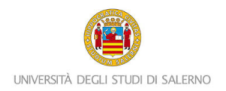

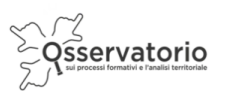

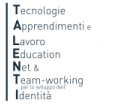

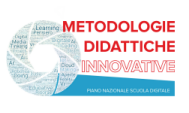

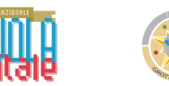

I libri elettronici hanno un sommario che puoi trovare sulla destra dello schermo e anche questo tipo di attività è arricchita con link, video e tutorial

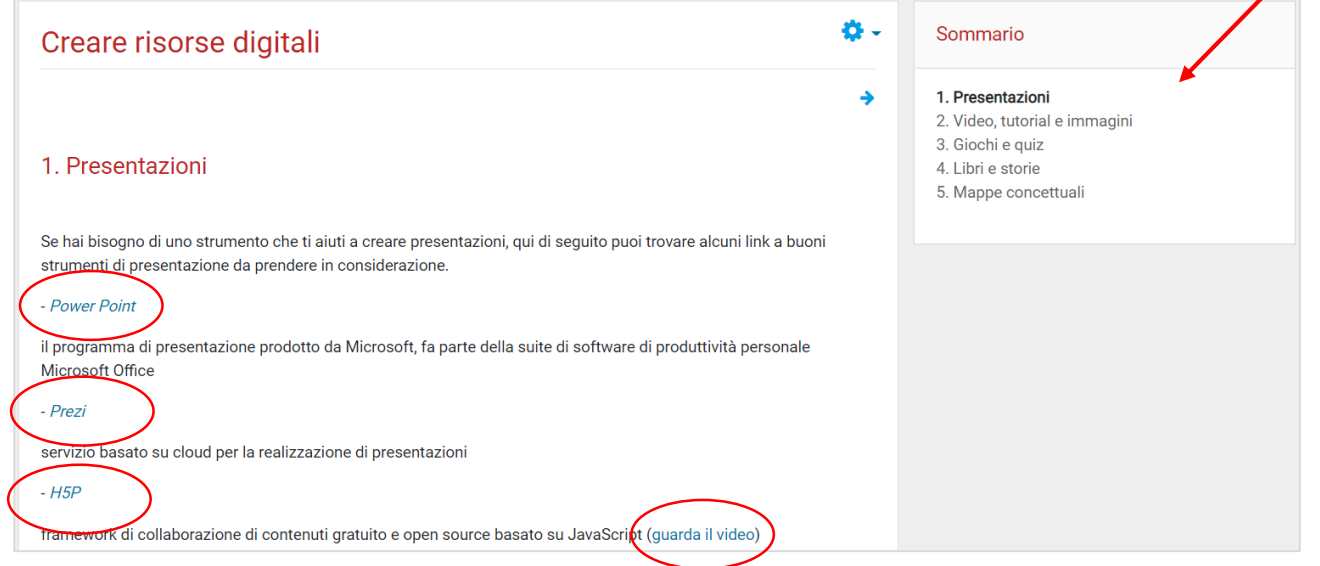

*Figura 7: sommario del libro "Creare risorse digitali"*

Nel corso sono disponibili anche strumenti di interazione come il Blog, l'HelpDesk e il Forum.

Per attivare il blog è necessario cliccare su "Aggiungi un intervento in questo corso"

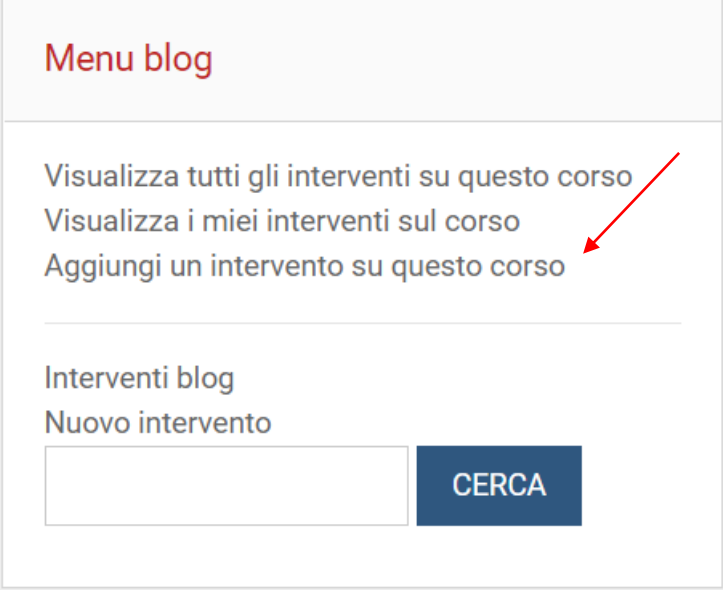

*Figura 8: menu blog*

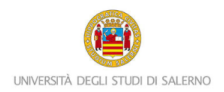

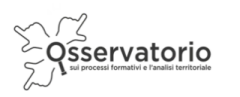

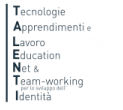

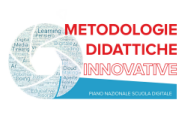

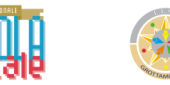

Se invece si desidera chiedere aiuto all'Help Desk è sufficiente concordare un appuntamento nel Forum e nel giorno e nell'orario concordato cliccare su "Clicca qui per accedere alla riunione di Teams"

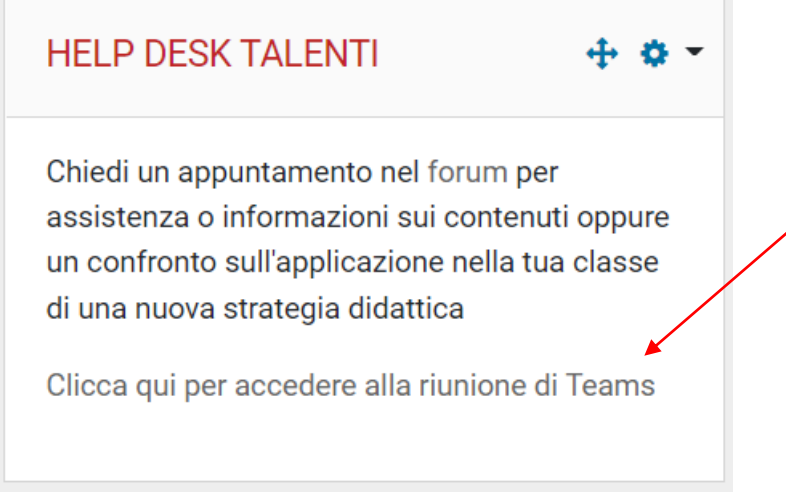

*Figura 9: Help Desk*

Il Forum è a disposizione per chiedere un appuntamento all'Help Desk, per avviare un dibattito su un tema che si vuole portare all'attenzione di tutti, o anche per avanzare proposte e istanze.

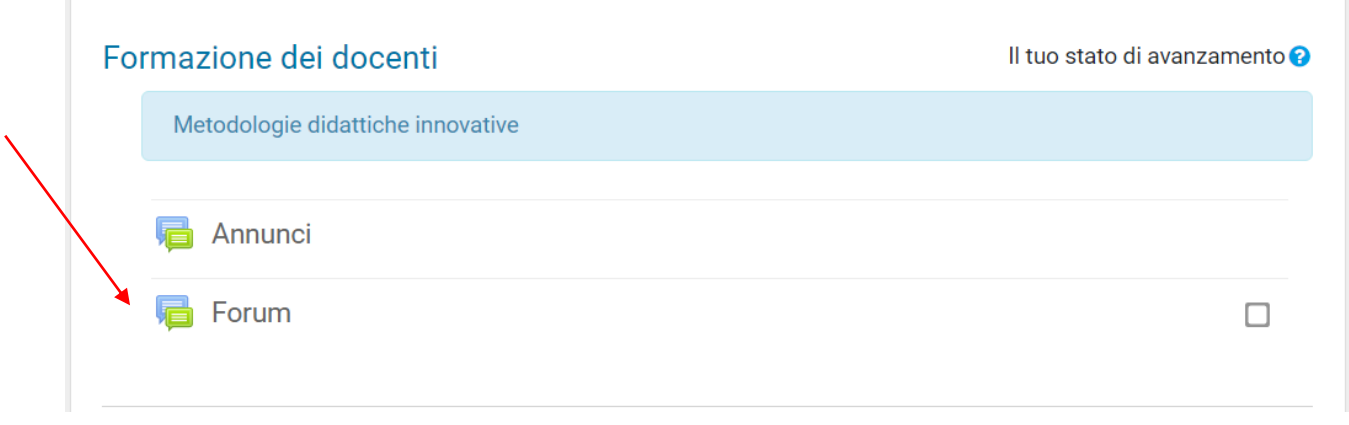

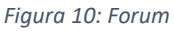

Al momento sono state attivate due sezioni, una sulla Flipped Classroom e la seconda sulle Risorse digitali. Sono in programmazione una sezione sul Cooperative Learning e sul WebQuest. Nel Forum è possibile avanzare proposte che saranno adeguatamente vagliate.